# Setting up your ITC Email

Select your method of email: **IMAP** or **POP3**

#### IMAP

**Popular setting**—majority of users utilize this method.

This method will allow you to quickly view emails anywhere and everywhere. IMAP lets you sync folders between your home computer clients, your phone, and on Webmail, so that you see the same folders and messages wherever and however you access your email.

*Default email storage is 4GB. Please consult ITC email storage policies.*

#### POP3

This method will download your inbox on your computer and not any other folders. When an email is downloaded using POP3, it is then deleted from the server and only accessible on that computer's client.

### Incoming Mail Server Settings

**Server name**  imap.itctel.com **or** pop3.itctel.com

**Server encryption SSL** 

> **Server port** IMAP: 993 **or** POP3: 995

**Authentication required**

#### Outgoing Mail Server Settings

#### **Server name**  smtp.itctel.com

**Server encryption SSL** 

> **Server port**  465

**Authentication required**

**All instructions below are for setting up email with IMAP.**

# Android

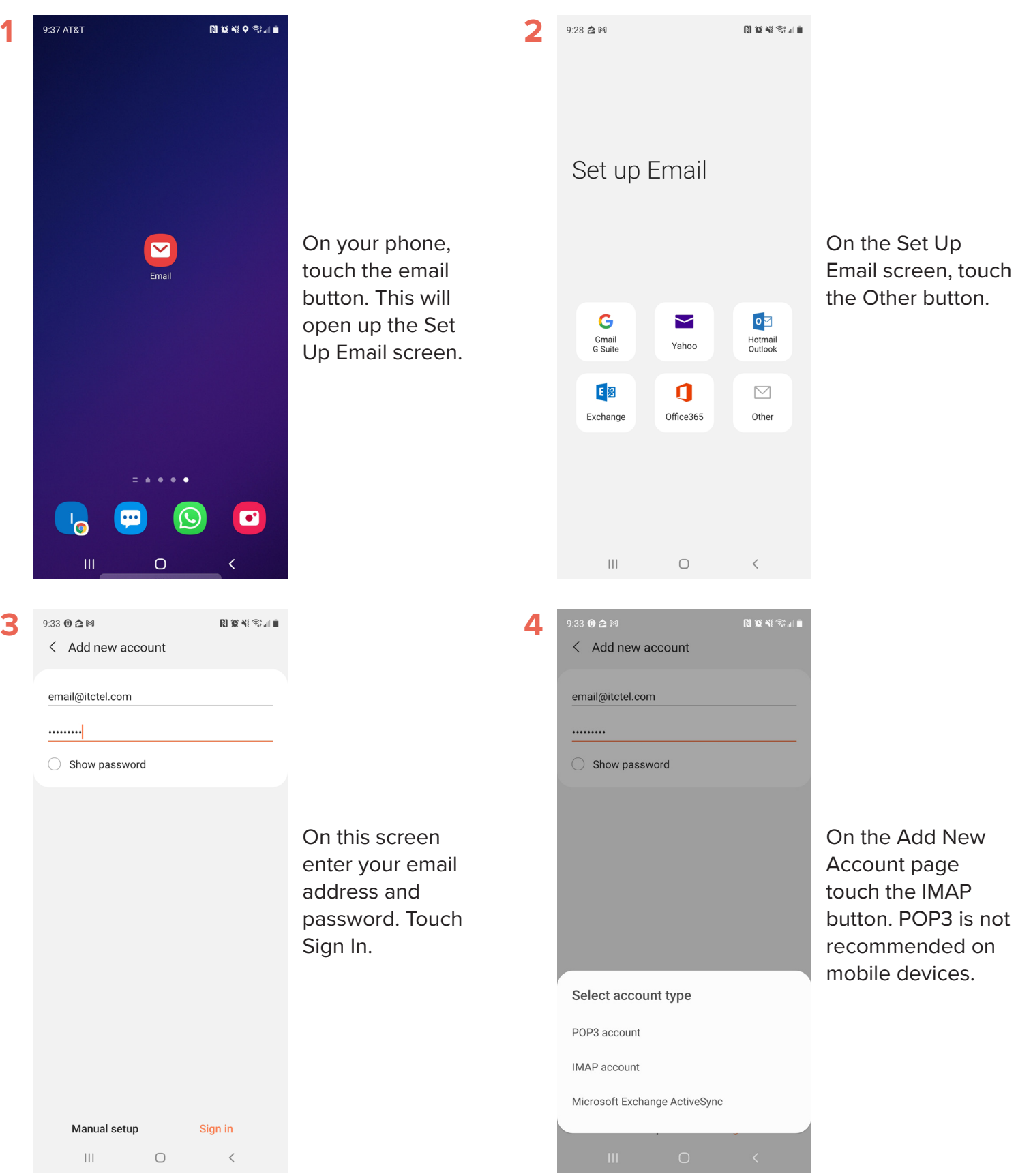

# **Android**

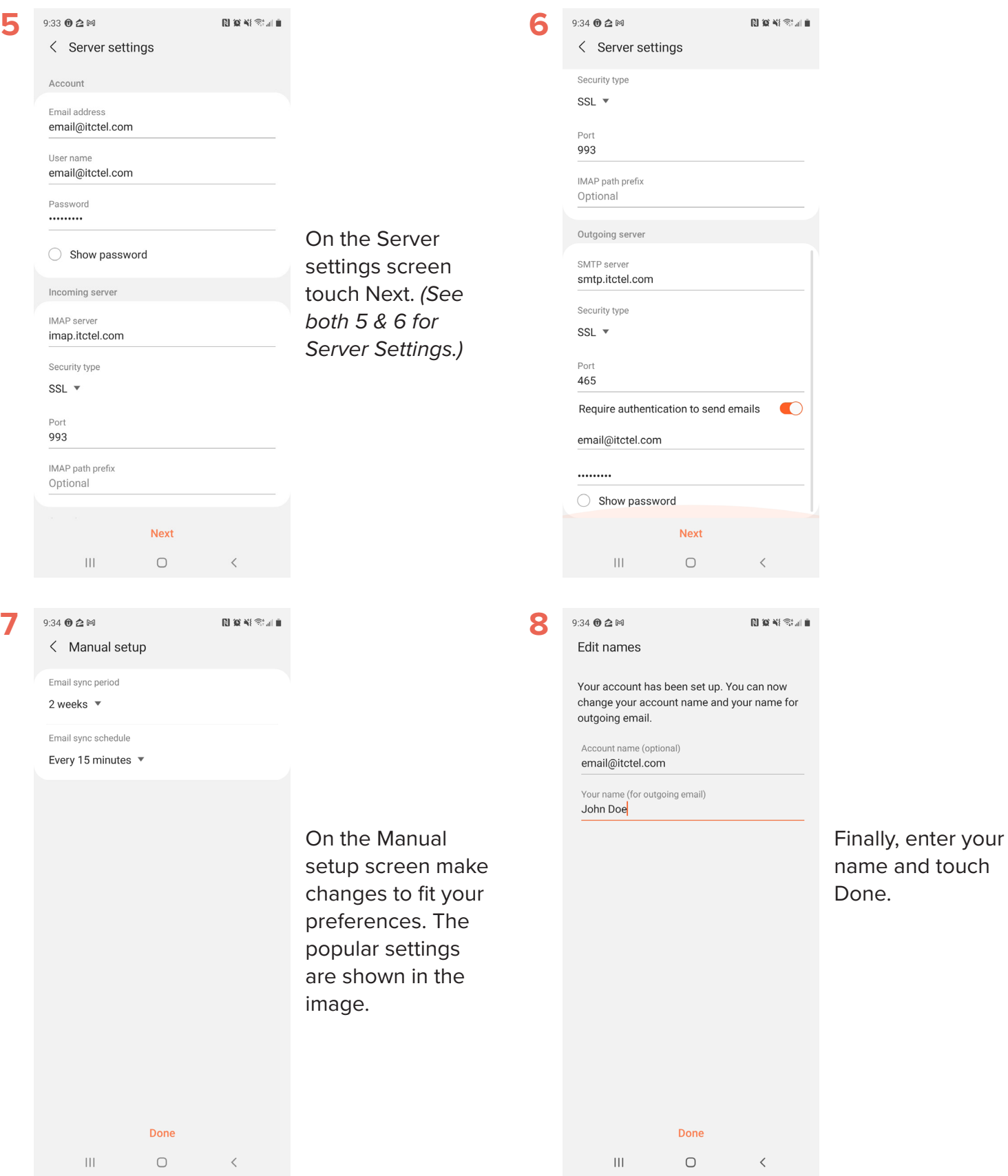

## iPhone

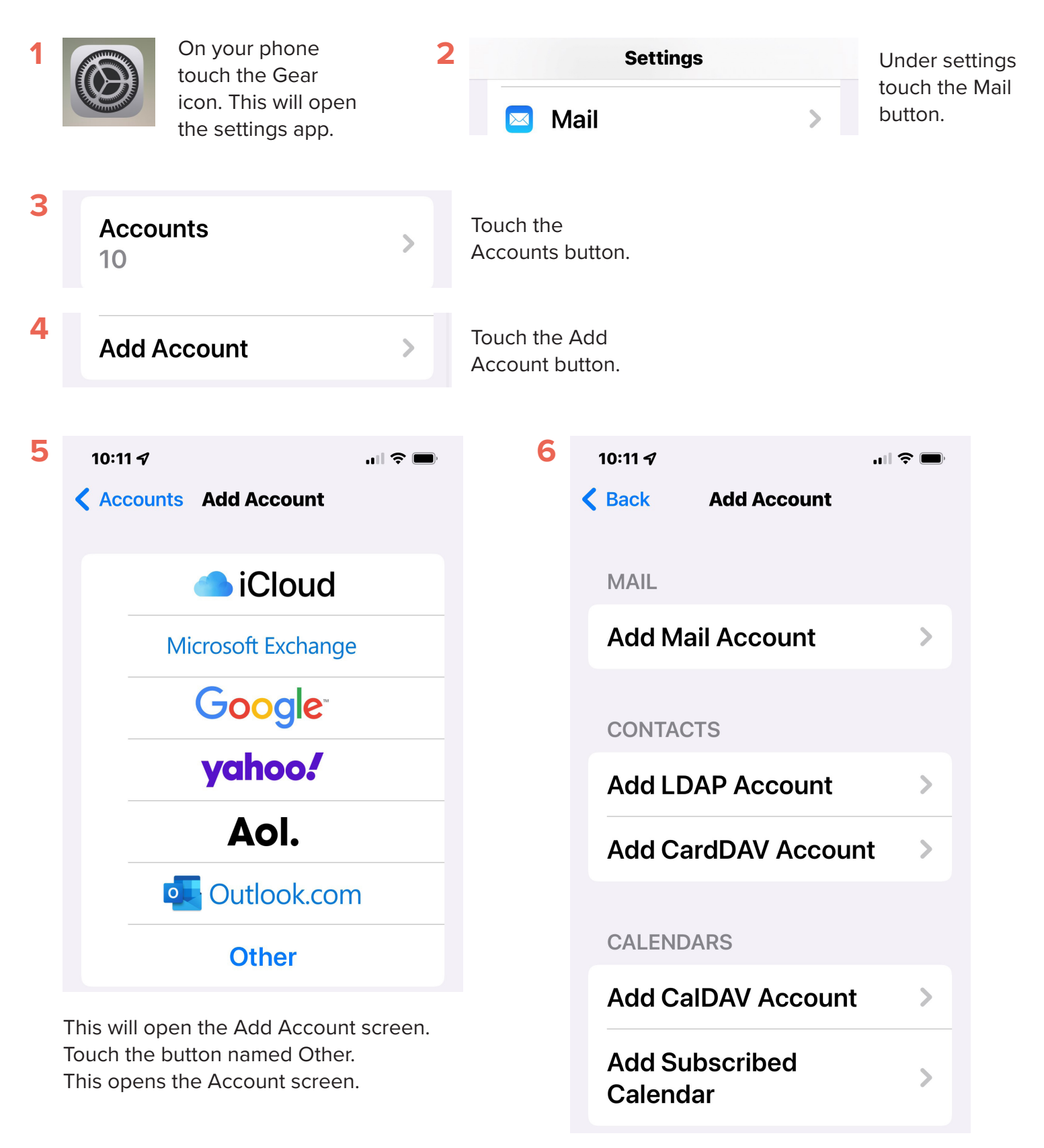

Touch the Add Mail Account button.

# iPhone

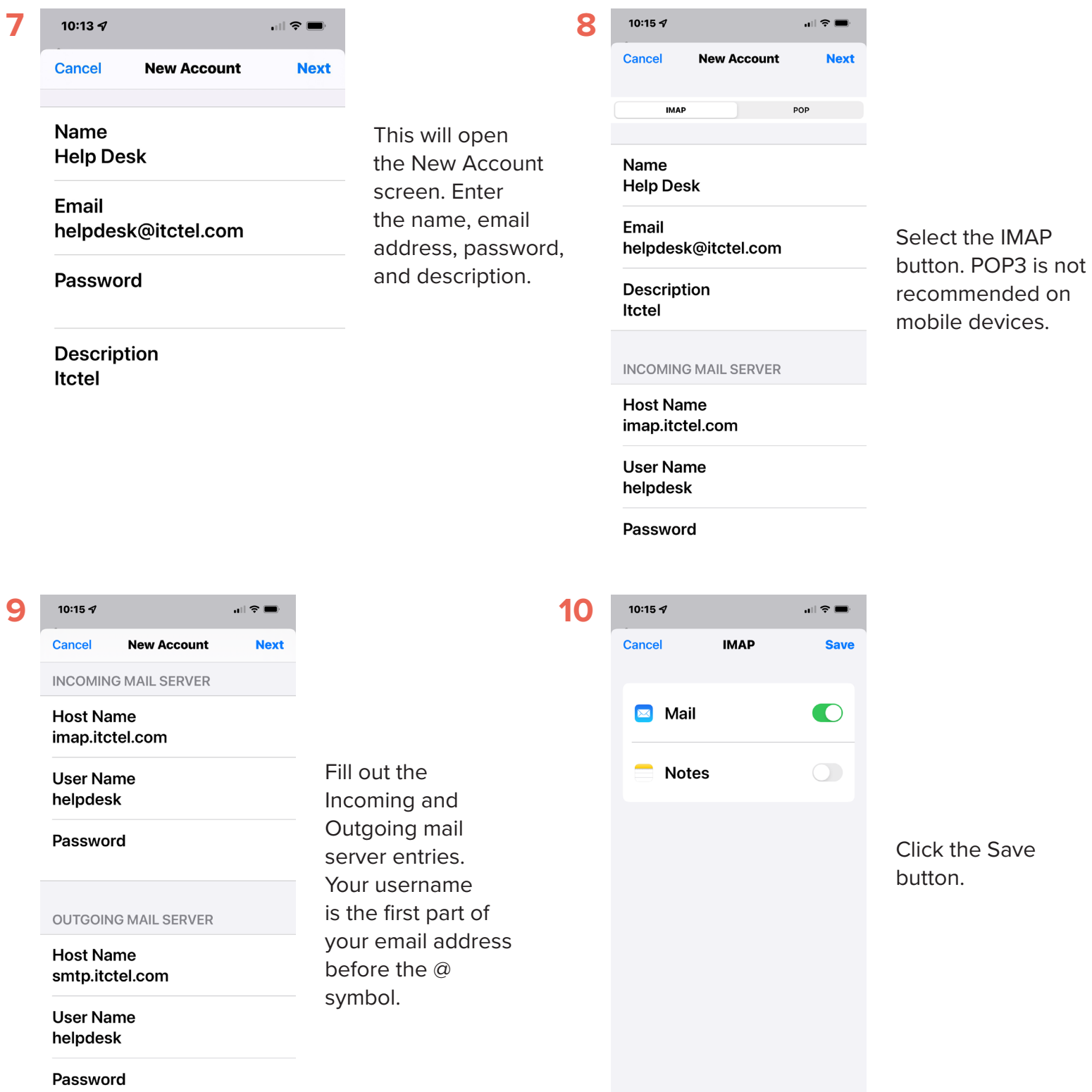

## iPhone

**12**

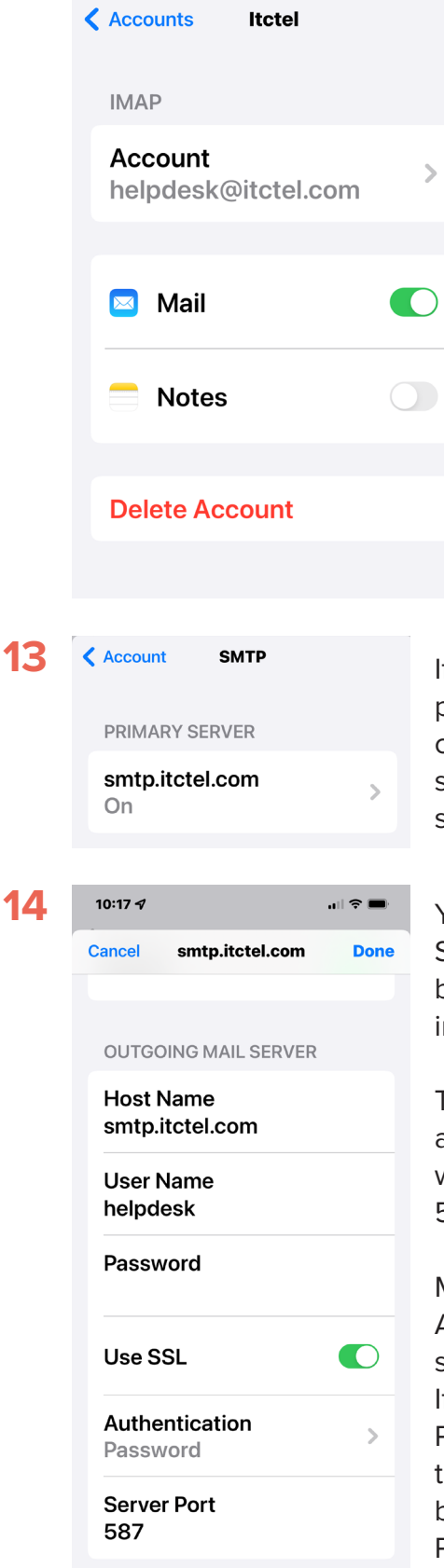

**11**

10:16 $\bm{4}$ 

You need to verify a couple of settings. Go back to the new account you just added and open it by touching the button. In this example I would touch helpdesk@ itctel.com.

 $\mathbf{u}$   $\mathbf{v}$ 

#### 10:16 7  $|||\hat{z}||$ Cancel **Account Done INCOMING MAIL SERVER**

**Host Name** imap.itctel.com

**User Name** helpdesk

Password

**OUTGOING MAIL SERVER** 

**SMTP**  $\mathcal{E}$ smtp.itctel.com Advanced

Touch the Outgoing Mail Server SMTP button, smtp.itctel.com.

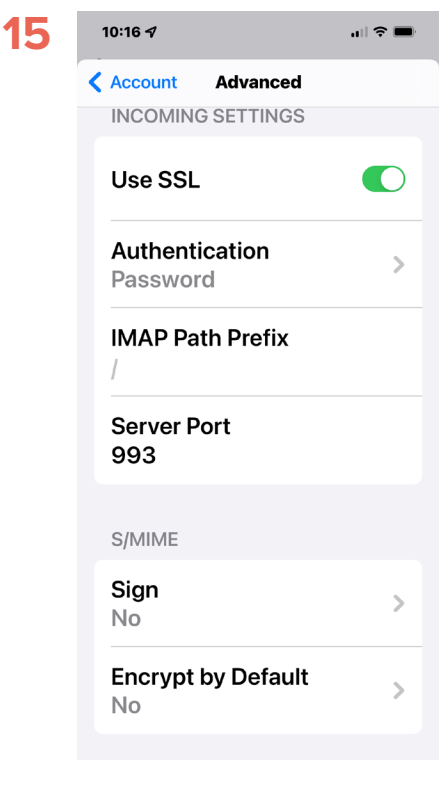

From your main account settings you can also verify the Advanced settings.

If you are prompted to choose an SMTP server, select smtp.itctel.com.

Your Outgoing Mail Server settings should be filled out like the image.

The Server Port might also say 465, which will work the same as 587.

Make sure that the Authentication button says Password. If it does not say Password, then touch the Authentication button and select Password from the list. MacOS

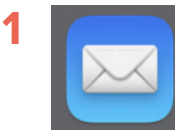

**3**

On your Mac click the Mail icon. This will open the Mail app.

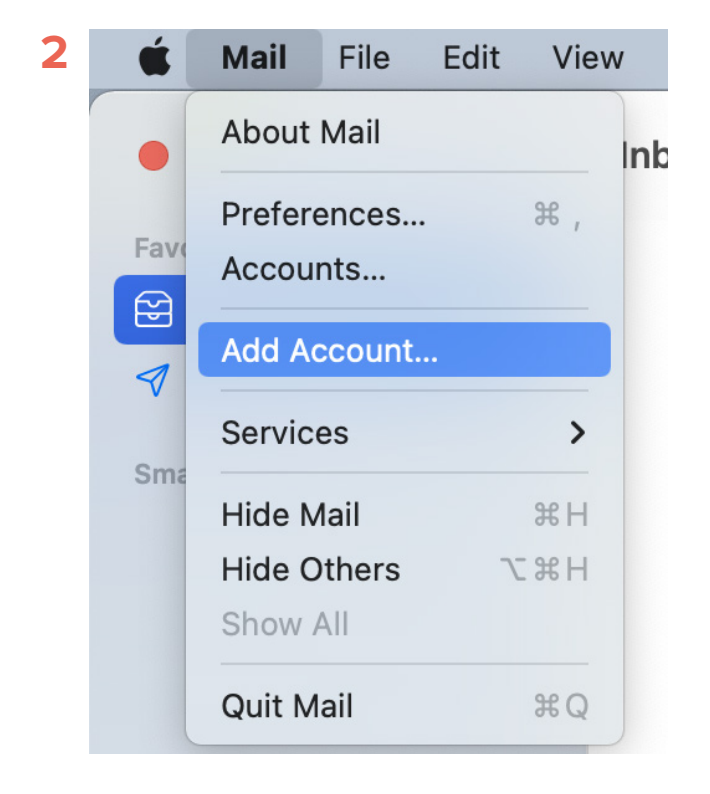

In the top left corner, click Mail. In the dropdown menu click Add Account.

Choose a Mail account provider... c iCloud Microsoft Exchange  $\bigcirc$ Google<sup>®</sup>  $\bigcirc$ yahoo!  $\bigcirc$ Aol. O  $\bullet$ Other Mail Account...  $\left( 3\right)$ Cancel **Continue** 

This will open the Add Account screen. Click Other Mail Account, then click Continue.

### MacOS

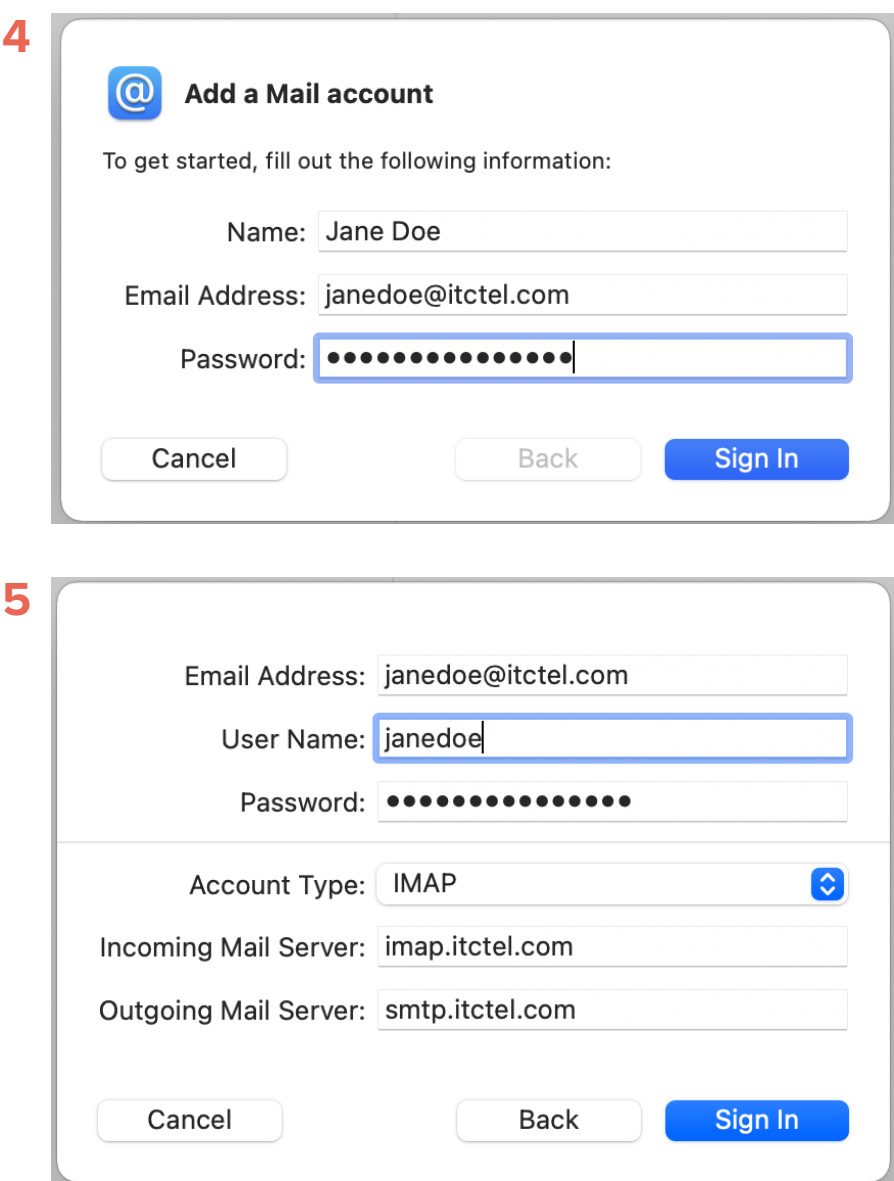

Type in your name, email address, and password, then click Sign In.

Type in your username (the first part of your email address before the @ symbol). Make sure the Account Type is IMAP. (POP is also supported, but not recommended for most users. These instructions demonstrate IMAP; however, the procedure is identical for the POP connection. You will need to use the alternative POP values.) Fill out the Incoming Mail Server and Outgoing Mail Server information. Click Sign In.

## **Outlook**

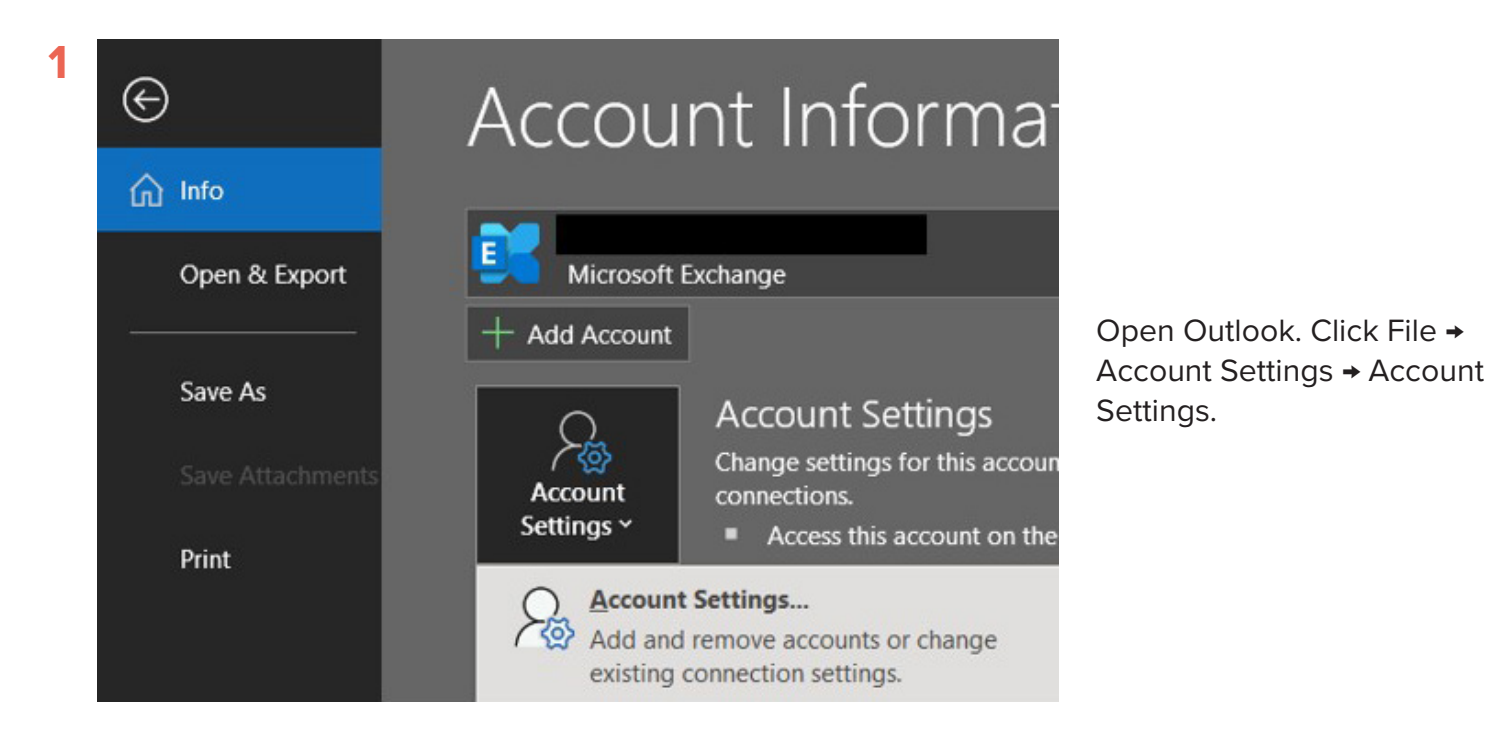

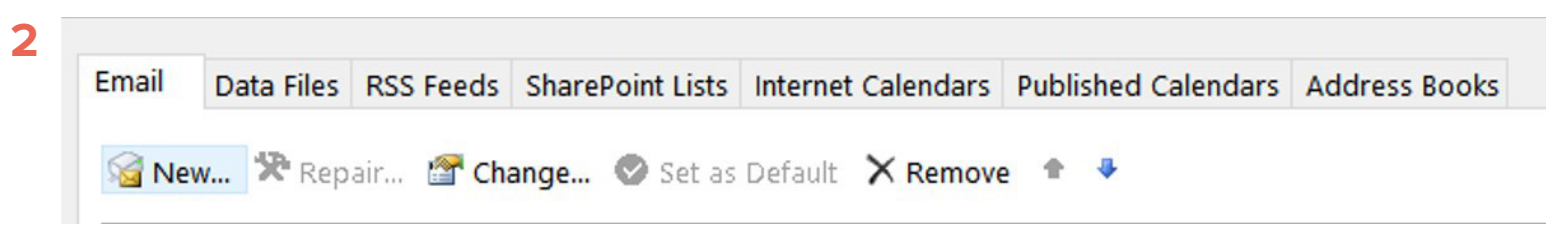

```
Select New.
```
**3**

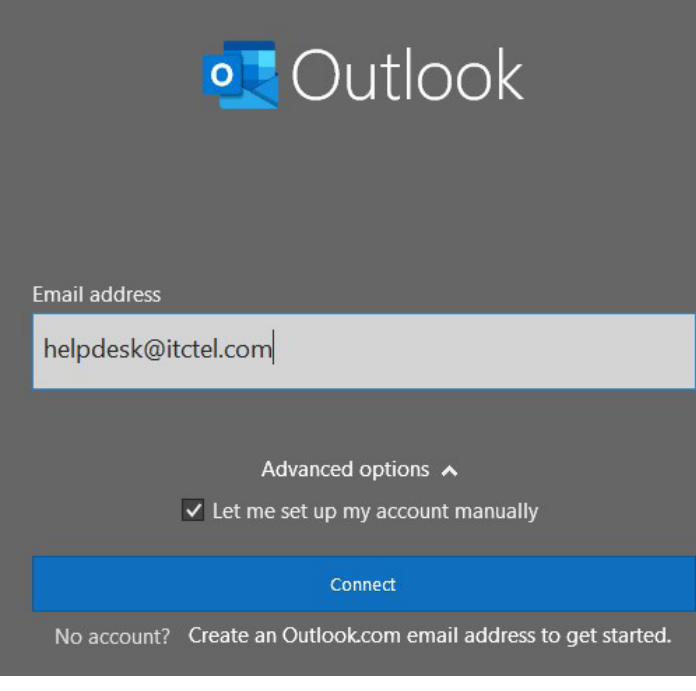

Enter your email address and click the Advanced Options button. Click the "Let me set up my account manually" checkbox. Click the Connect button.

## **Outlook**

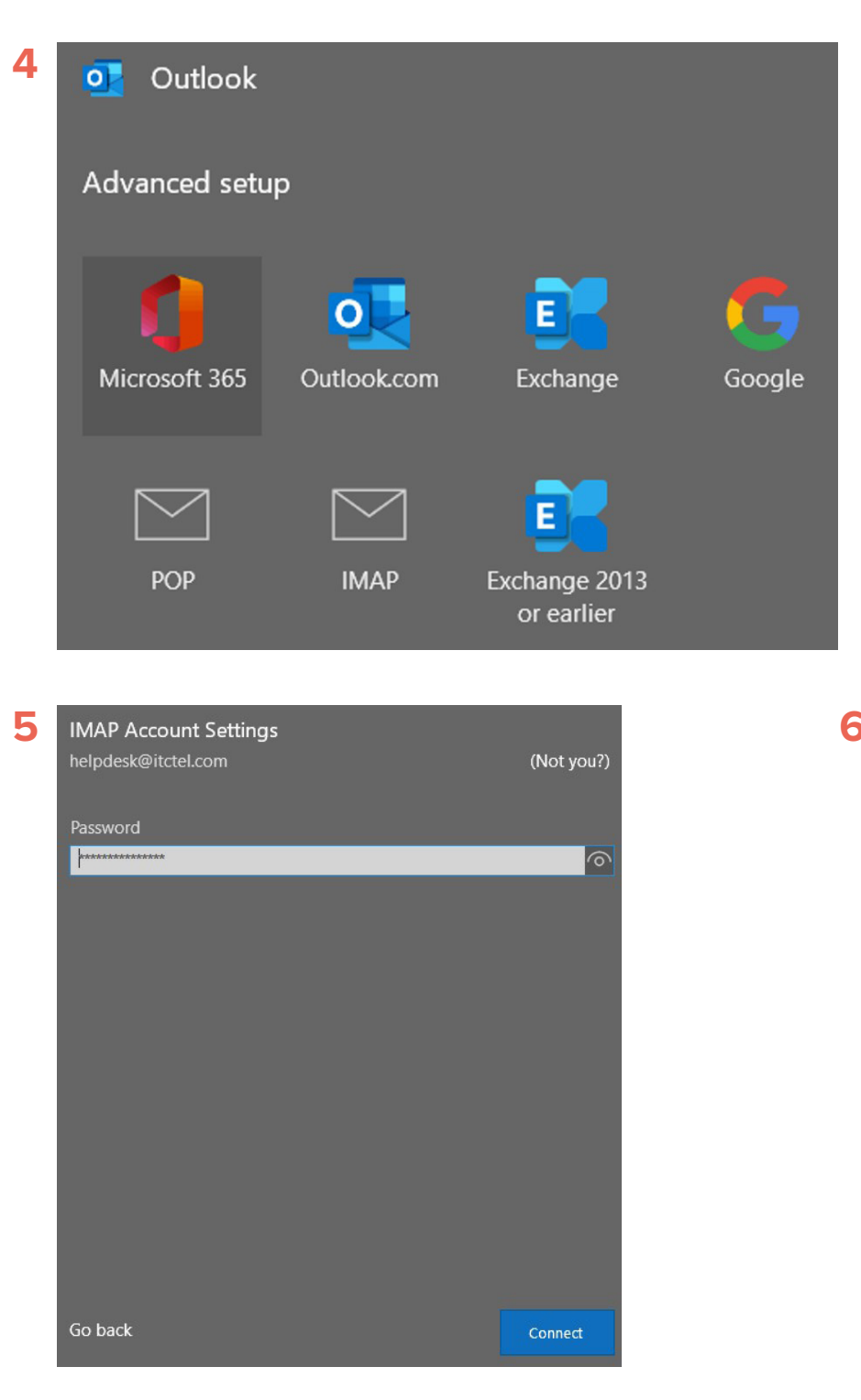

Enter your password for your email account and click the Connect button. If prompted for any values, please consult the IMAP chart.

On the next screen click the IMAP button. POP is also supported, but not recommended for most users. These instructions will demonstrate IMAP; however, the procedure is identical for the POP connection. You will need to use the alternative POP values.

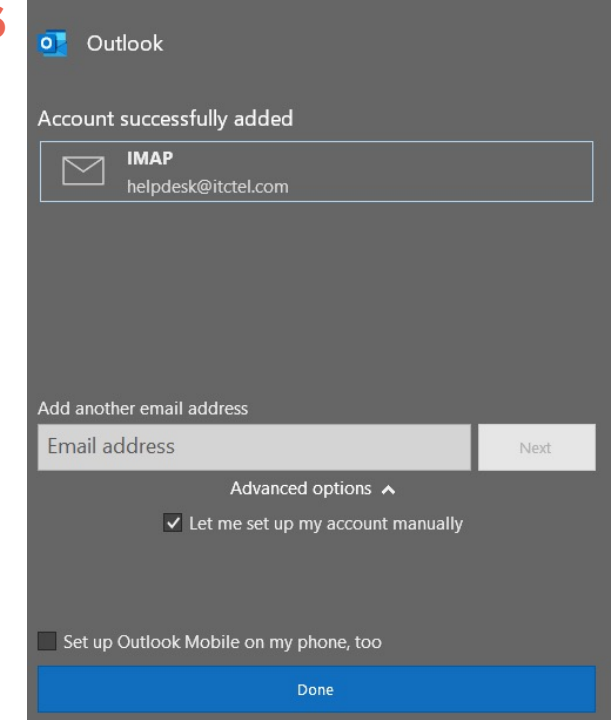

Your email should be successfully set up. Click the Done button.

## Thunderbird

 $Ctrl + Shift + B$ 

 $Ctrl + J$ 

 $\mathcal{P}$ 

ゝ

#### **Eile** Edit View Go Message Events and Tasks Tools Help **1**

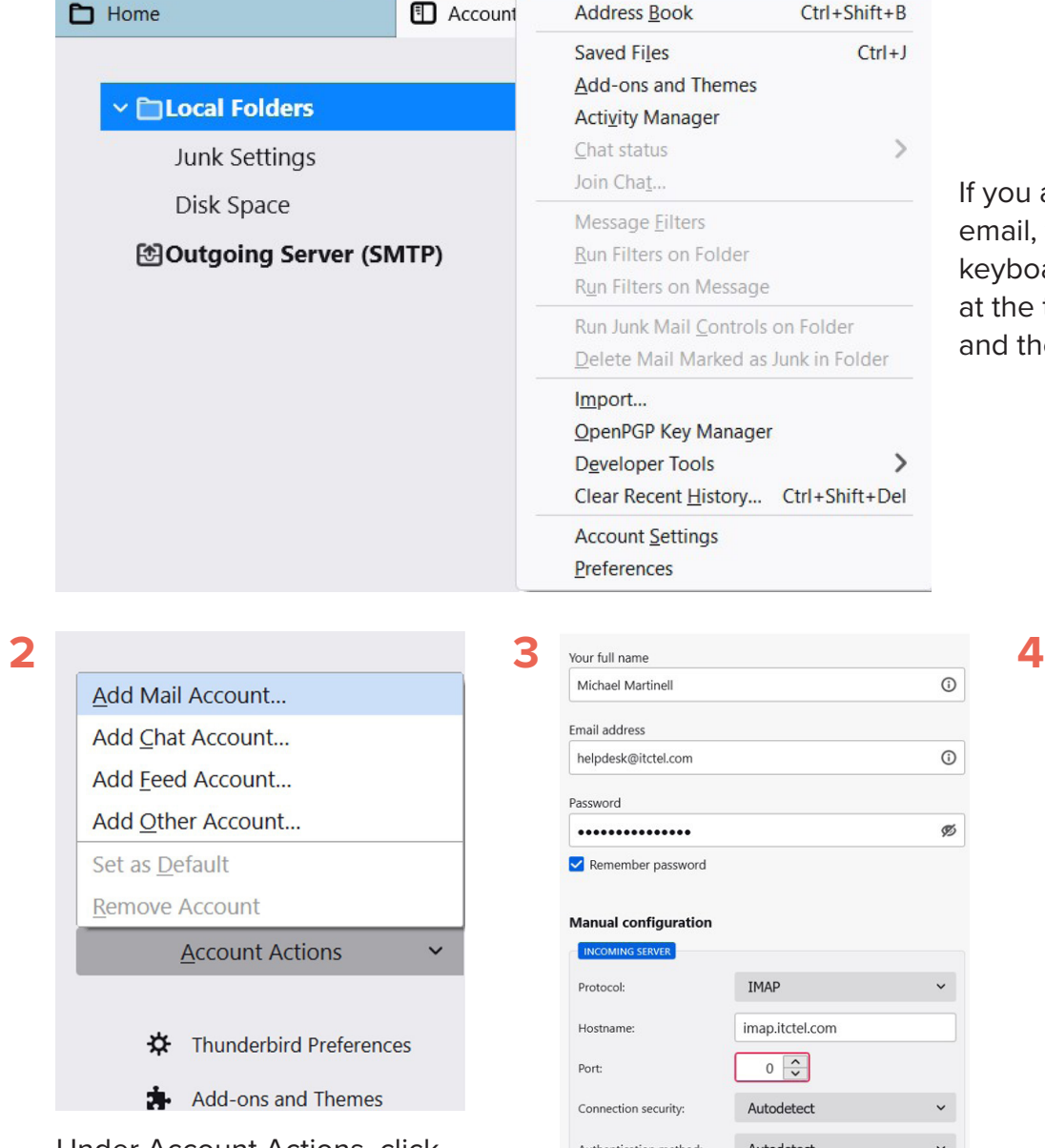

Under Account Actions, click Add Mail Account. This will open the Set Up Your Existing Email Address screen.

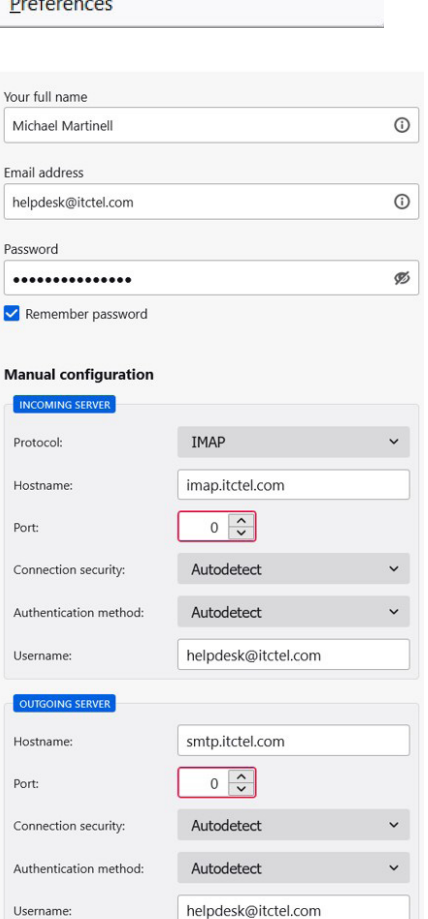

Fill in the screen and click the Re-Test button. You can choose to use IMAP (recommended) or POP.

If you are using Thunderbird for your email, first press the Alt button on your keyboard. This will reveal the toolbar at the top of the screen. Click Tools and then Account Settings.

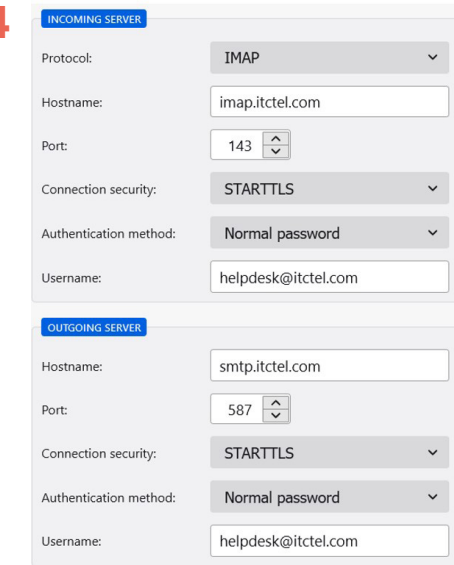

#### Click Done and click Finish.

## Windows Mail

Other account POP, IMAP

**IUIUUU** 

┚

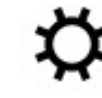

Advanced setup

Open Windows Mail and click on "Other account POP, IMAP".

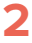

**1**

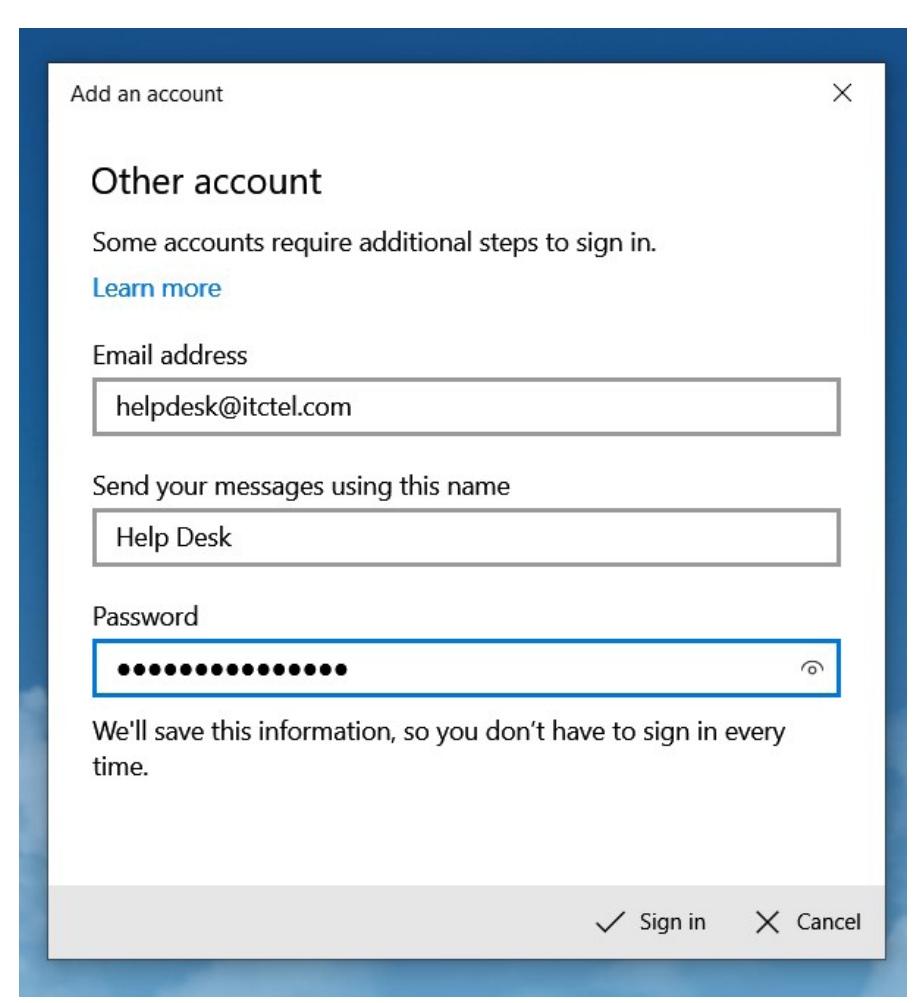

Enter your email address, name, and password. Click the Sign In button.

Windows Mail should be automatically configured; you are ready to start using it.